# W Universidade Federal do ABC

# OAD GEO-PMCMV

Metodologia para apoio aos governos locais na identificação de aptidão de áreas para a produção habitacional do Programa Minha Casa, Minha Vida

# **Módulo III - Perímetro e Ocupação Urbana**

**Abril 2017**

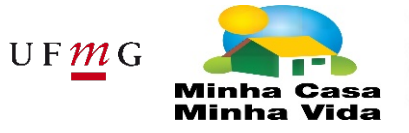

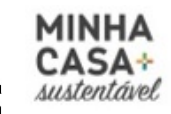

Secretaria Nacional de Ministério das<br>
Habitação Cidades

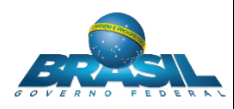

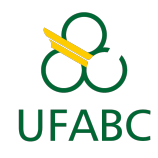

# Conteúdo

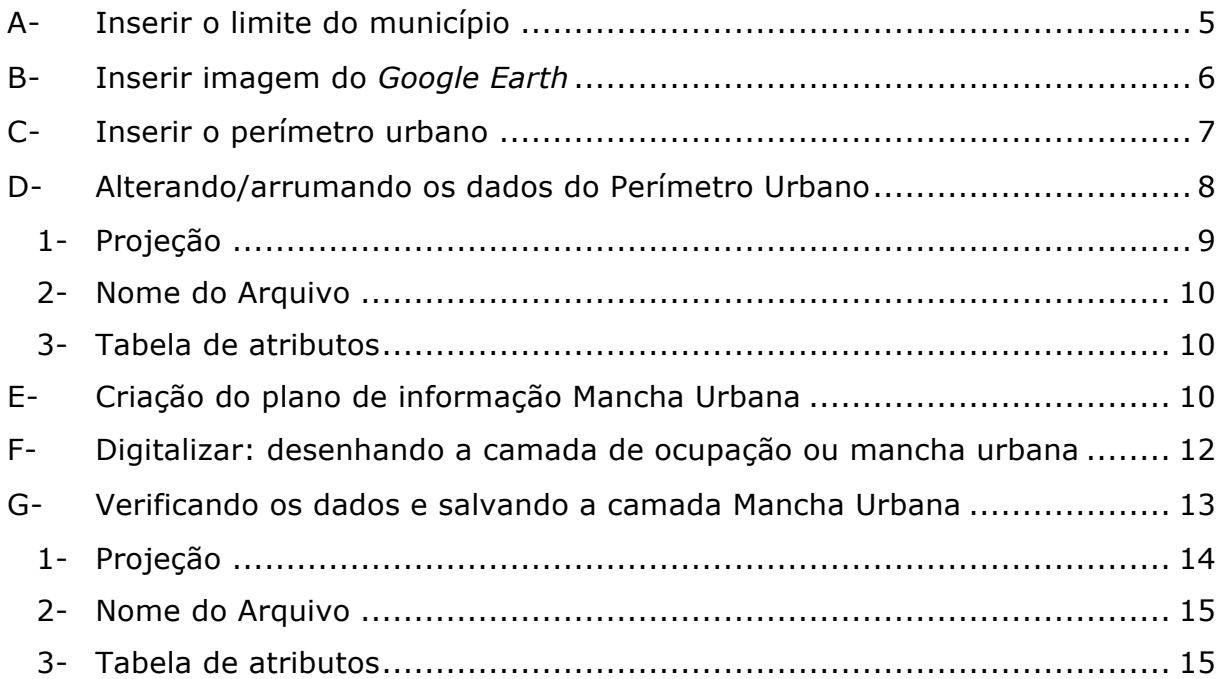

## Lista de Figuras

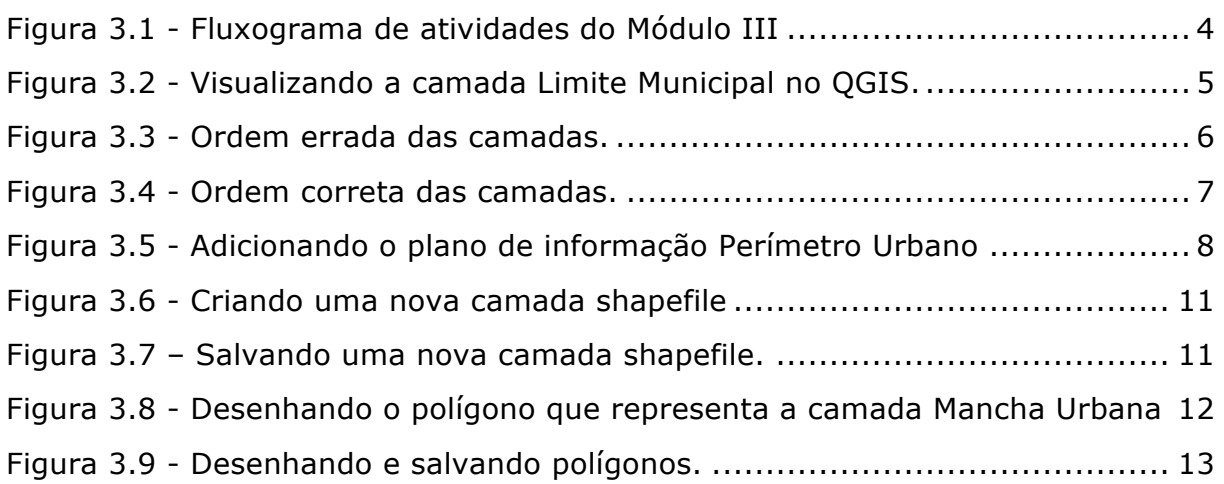

### Lista de Tabelas

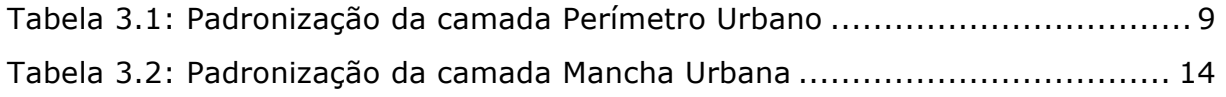

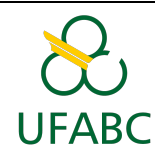

Nesta semana serão feitos os mapas de perímetro urbano e mancha urbana, com o objetivo de auxiliar a identificar as áreas urbanas do município. Isso é importante, para que o empreendimento não seja construído em uma área urbana por lei, mas que de fato não apresenta as características e infraestruturas presentes em áreas urbanas.

Relembrando a aula do Módulo I, onde foram apresentadas as descrições das variáveis:

#### **Perímetro e ocupação urbana**

VARIÁVEL: Perímetro urbano e áreas urbanas consolidadas

POR QUE MAPEAR: A Lei nº 11.977, de 21 de julho de 2009 que instituiu o Programa Minha Casa, Minha Vida traz a obrigatoriedade, no âmbito do Programa Nacional de Habitação Urbana (PNHU), de implantação de empreendimentos em áreas urbanas ou zonas de expansão urbana.

CRITÉRIOS PARA ANÁLISE: Esta variável é o "pano de fundo" para as análises de inserção urbana dos empreendimentos. Por determinação legal, não é possível a implantação de empreendimentos em áreas não urbanas. Entretanto, os atributos dessas áreas nem sempre vem expressos na delimitação do perímetro urbano do município.

Há casos de municípios cujo território é classificado como urbano na sua totalidade e que, no entanto, possuem áreas sem ocupação (e consequentemente sem infraestrutura urbana – redes de água, energia e esgotamento). Nesses casos, a classificação de uma área como urbana não é suficiente para garantir a aptidão para um empreendimento habitacional.

Por esse motivo, deverão ser mapeadas também as áreas efetivamente ocupadas com atividades urbanas e que possuam características que assim a qualifiquem, como a presença de infraestrutura urbana básica (mancha urbana).

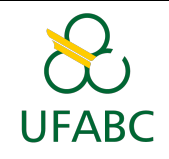

#### **Pré-requisitos da atividade**

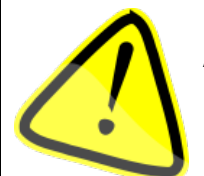

Antes de começar a atividade, é necessário que você tenha em mãos os planos de informação (camadas): **Limite do Município**, **Perímetro Urbano** e **Ocupação urbana ou Mancha Urbana**.

No **Módulo 2** o Limite do Município utilizado foi o disponibilizado pelo IBGE. Isso foi necessário para que se pudesse construir um mapa síntese contendo todos os municípios sem que houvesse sobreposição de informações. As próximas variáveis necessárias para a produção do mapa síntese serão produzidas pelos municípios, já que vocês são os detentores dessas informações. Caso não possuam alguma informação georreferenciada, não se preocupem. Os módulos possuem as descrições das etapas necessárias para a produção de cada uma das variáveis.

Este módulo irá ensinar a utilizar as ferramentas de digitalização para aqueles que não possuírem o plano de informação da **Ocupação Urbana.** 

#### **Posso utilizar a variável no formato dwg?**

O *QuantumGis* (QGIs) não abre o arquivo dwg. Para importar um arquivo desse formato no ambiente do QGIS antes é necessário transformá-lo num arquivo dxf. O arquivo dxf é composto por linhas e as nossas variáveis possuem ou o formato polígono ou ponto. É possível mudar um arquivo de linhas em polígono no QGIS utilizando a ferramenta de conversão de geometria. Acessando o menu "Vetor"  $\rightarrow$  "Geometrias"  $\rightarrow$  "Linhas para polígonos

Na janela que será aberta escolha a camada de linhas e em seguida o local onde será salvo o arquivo de polígono.

Deve-se ficar atento, pois essa conversão pode produzir polígonos que com erros de geometria e topologia.

Com os planos de informação em mãos, você já pode começar as atividades.

O fluxograma abaixo (Figura 3.1) ilustra os passos que serão executados.

#### **Figura 3.1 - Fluxograma de atividades do Módulo III**

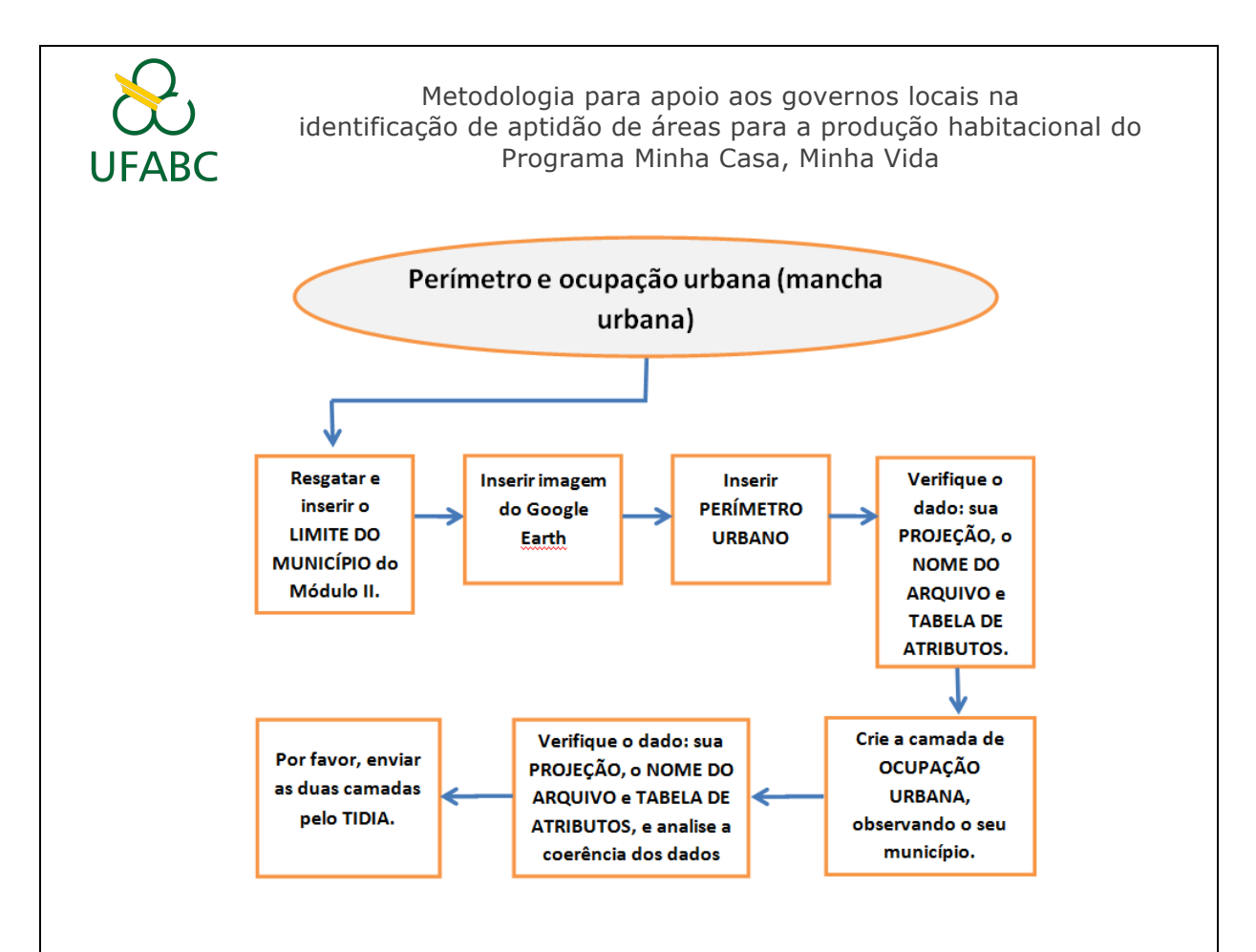

#### **A- Inserir o limite do município**

Para começar a compreender a área urbana do município, deve-se inserir primeiro o **Limite do Município** (criado no **Módulo II**) como fundo (Figura 3.2), para termos certeza de que as camadas que serão inseridas posteriormente não ultrapassarão os limites do mesmo. Para abrir o arquivo na extensão **.shp** no *software QuantumGIS* (QGIs), utilizando a barra de ferramentas, clique em:

"Adicionar camada vetorial"  $\rightarrow$  Na janela que ser abrirá clique em "Buscar"  $\rightarrow$  Selecione o arquivo "CódigoDoIBGE\_LIMITE\_MUNICIPAL" → Clique em "Abrir" → Clique em "Abrir" novamente.

#### **Figura 3.2 - Visualizando a camada Limite Municipal no QGIS.**

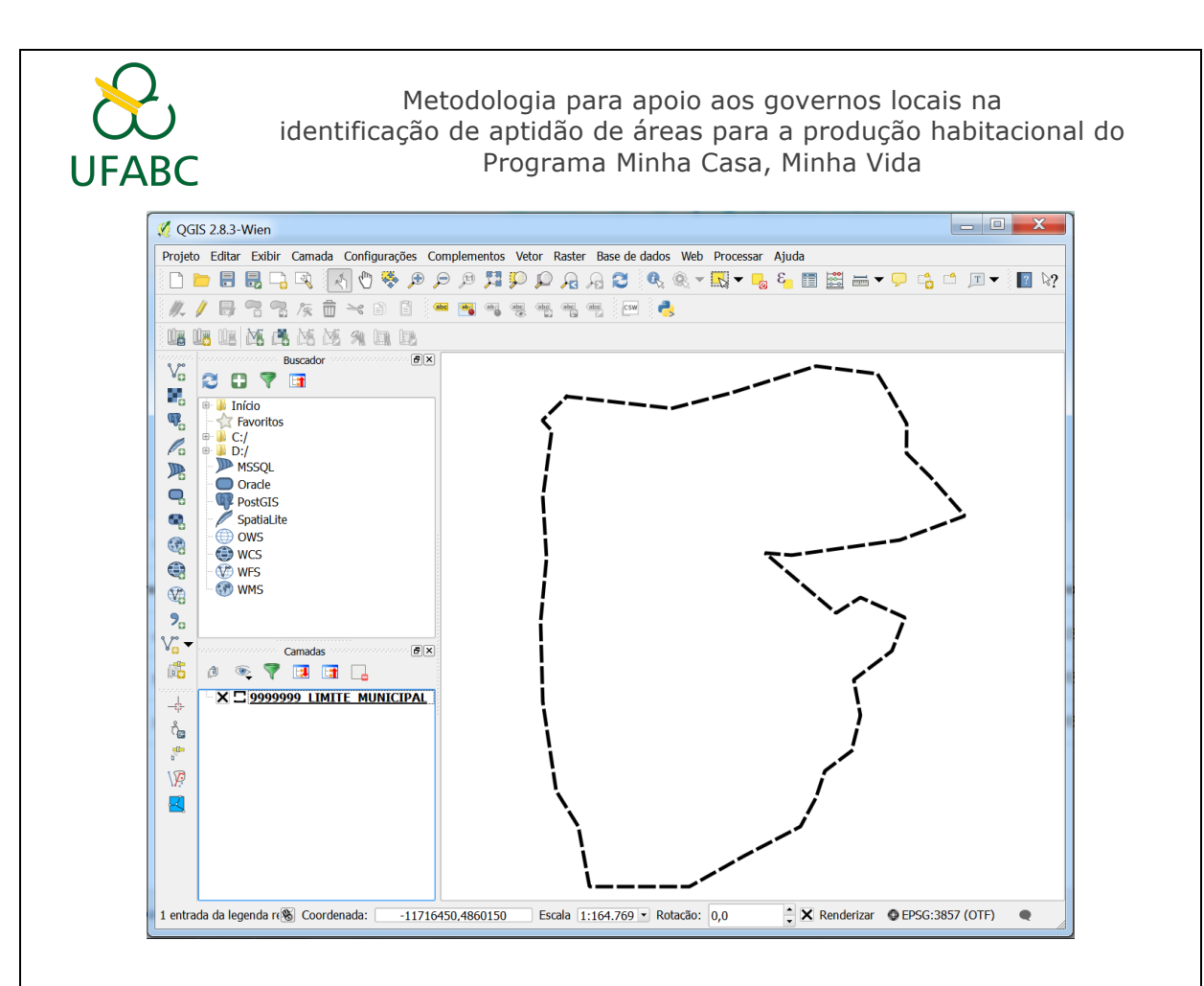

#### **B- Inserir imagem do** *Google Earth*

No software QGIS, é possível abrir imagens de satélite sob os planos de informação adicionados ao programa, possibilitando observar características da região - como por exemplo, se a camada está posicionada corretamente dada a sua localização real, adotando como base os limites do município.

Para abrir o Google Earth no QGIS, é necessário instalar um complemento chamado OpenLayers Plugin. Você já deve ter este complemento instalado em seu QGIS devido aos procedimentos realizados no **Módulo II**.

Para abrir o Google Earth, siga o caminho:

Clique em "Web" → "*OpenLayers plugin"* → "*Google Maps"* → "*Google Satellite"* (veja a Figura 2.15 no Módulo II).

Como pode-se ver na Figura 3.3, a nova camada com a imagem do "Google Satellite" se sobrepôs à camada do limite do município:

**Figura 3.3 - Ordem errada das camadas.**

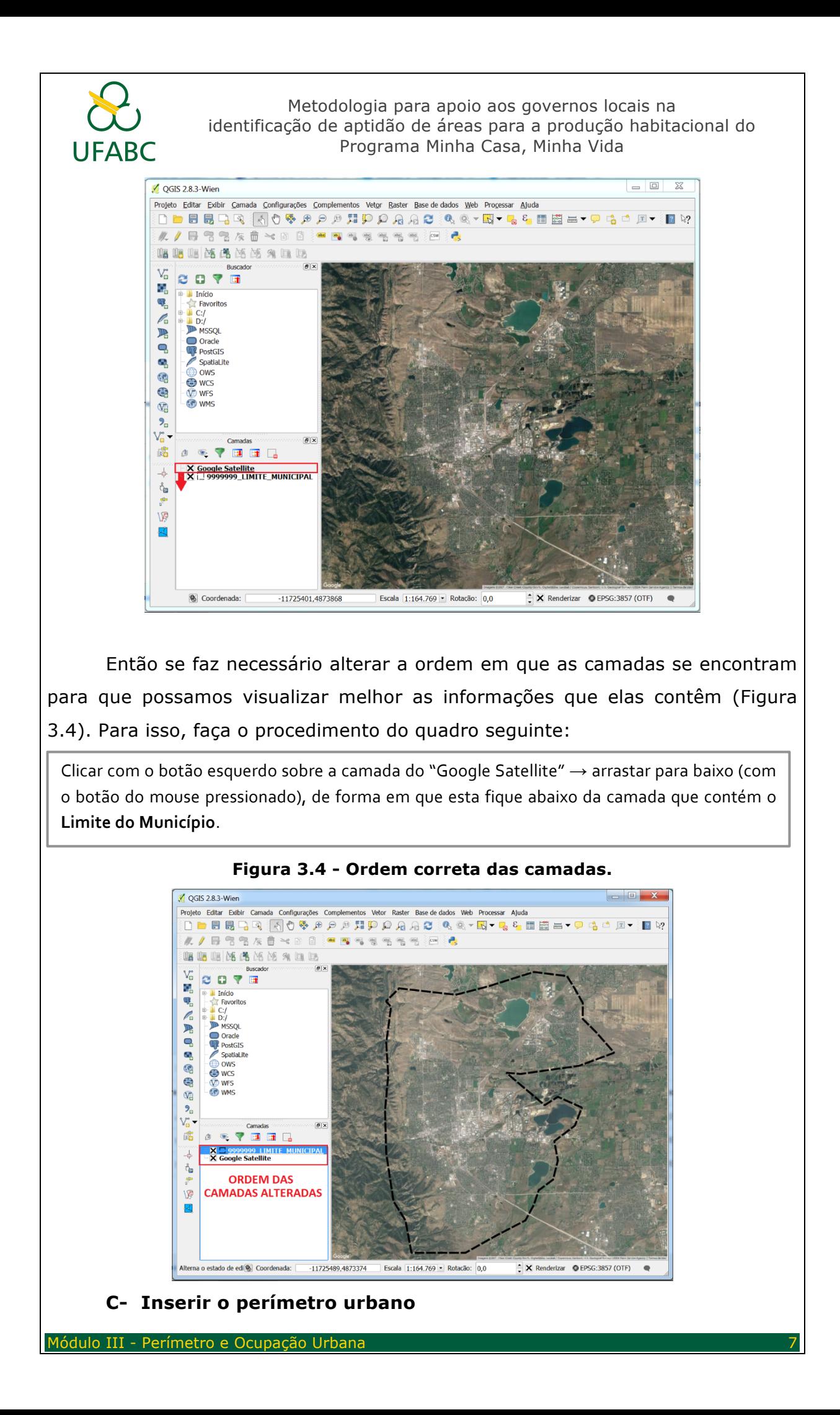

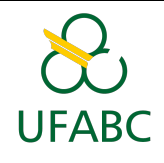

O próximo passo para criar o plano de informação **Ocupação Urbana** é adicionar a camada **Perímetro Urbano**, definido pelo Plano Diretor, pois esse será utilizado para calcular a adequação da área para a implementação de unidades habitacionais do Minha Casa Minha Vida (Faixa 1).

Para inserir a camada do perímetro urbano, clicar em:

"Adicionar camada vetorial"  $\rightarrow$  Na janela que ser abrirá clique em "Buscar"  $\rightarrow$  Selecione o arquivo que contêm o **Perímetro Urbano** → Clique em "Abrir" → Clique em "Abrir" novamente.

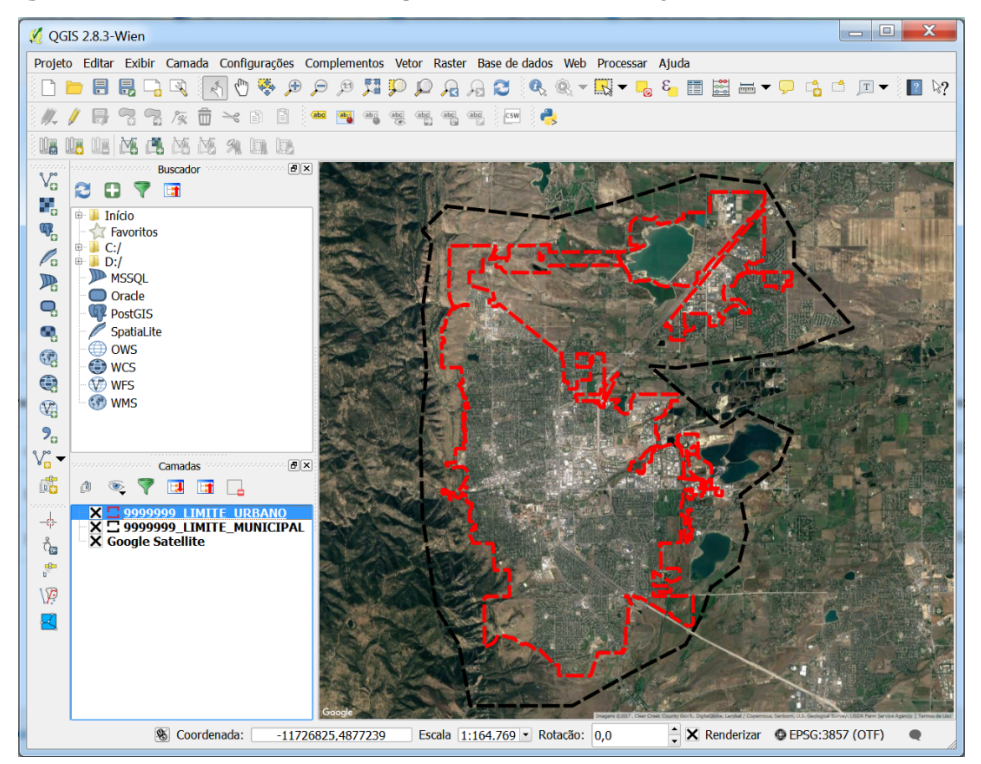

#### **Figura 3.5 - Adicionando o plano de informação Perímetro Urbano**

#### **D- Alterando/arrumando os dados do Perímetro Urbano**

Antes de prosseguir, é necessário padronizar o plano de informação de **Perímetro Urbano.** Dessa forma, consegue-se garantir que todas as camadas que iremos trabalhar possuam as mesmas características, impedindo assim erros de compatibilização das informações.

Iremos checar 3 itens do arquivo:

1- Projeção

2- Nome do arquivo

3- Tabela de atributos

Os mesmos devem estar de acordo com a tabela Tabela 3.1:

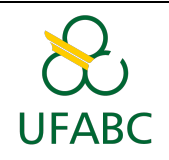

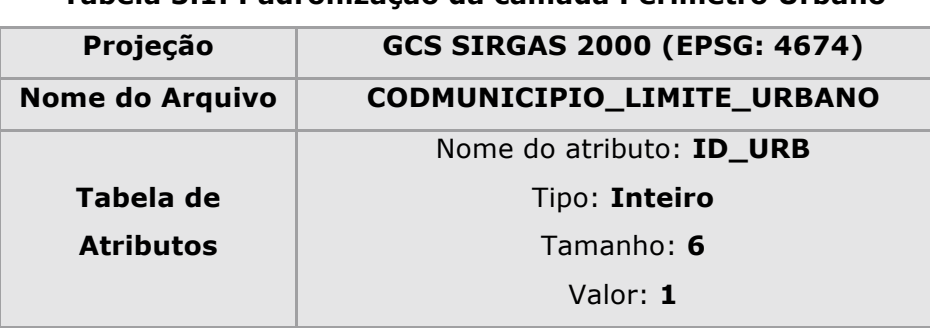

**Tabela 3.1: Padronização da camada Perímetro Urbano**

No Módulo II é possível ver detalhadamente como cada uma dessas padronizações é feita no QGIs.

#### **1- Projeção**

- *Verifique a projeção do arquivo em:* Clique com o botão direito do mouse no nome do arquivo na janela de visualização "camadas" → Clique em "Propriedades"  $\rightarrow$  Clique na aba "Geral"  $\rightarrow$  Em "Sistema de referência de coordenadas" estará indicada a projeção do arquivo. Verifique se o EPSG é o número 4674.
- *Reprojetar:* Caso o arquivo não esteja na projeção correta, será necessário reprojetá-lo. Para reprojetar uma camada vetorial é necessário clicar na aba "Processamento" → "Caixa de ferramentas". Procurar, no campo de busca, por "*Reproject Layer*" e clicar nessa função.

Na aba "Parâmetros" da função *Reproject* vá em "Camada de entrada" → Clique em "..." e procure a camada que se deseja reprojetar.

Depois de selecionar a camada, será escolhida a nova projeção para a mesma.

Em "SRC destino"  $\rightarrow$  Clique em "..." e procure por Coordenadas Geográficas SIRGAS 2000 ou insira o número 4674 → Selecione essa opção  $\rightarrow$  Clique em "OK".

Ainda na função "Reproject", no item "Camada Reprojetada" → selecione em "..." a opção "Salvar em arquivo" → Selecione o local para salvar a camada com a nova projeção. Salve com o seguinte

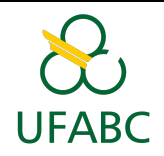

nome: **CódigoDoIBGE\_LIMITE\_URBANO** no formato shape (**.shp**). O **Anexo 1** contém o código do IBGE para cada um dos municípios do país. Esse anexo se encontra no Módulo I no Tidia.

#### **2- Nome do Arquivo**

- *Para a Camada que foi reprojetada:* Caso você tenha reprojetado a camada, não é necessário mudar o nome do arquivo, pois o mesmo já foi salvo com as especificações corretas.
- *Para a Camada que já possuía a projeção correta:* Se a camada já estava com a projeção correta, será necessário modificar o nome do arquivo. Para isso:

Clique com o botão direito sobre a camada → Selecione "Salvar Como" → No campo "Salvar Como" clique em Buscar → Escolha o diretório que se deseja salvar o arquivo  $\rightarrow$  Salvar o mesmo com o nome **CódigoDoIBGE\_LIMITE\_URBANO** no formato shape (.shp). O Anexo 1 contém o código do IBGE para cada um dos municípios do país. Esse anexo se encontra no Módulo I no Tidia  $\rightarrow$  Clique em  $OK \rightarrow OK.$ 

#### **3- Tabela de atributos**

• *Inserir atributo ID\_URB:* Clique com o botão direito do mouse no plano de informação **CódigoDoIBGE\_LIMITE\_URBANO** → Clique em "Abrir tabela de Atributos".

Clique no ícone "Alterar modo de exibição" que está representado por um lápis → Clique no ícone "Nova Coluna". Os parâmetros a serem preenchidos são → Nome: ID\_MUN → Tipo: número inteiro → Largura:  $6 \rightarrow OK$ .

Depois clique na célula do campo criado e digite o valor 1.

Clique em "Salvar alterações" (ícone do disquete)  $\rightarrow$  clicar em "Alternar modo de edição" (ícone lápis)  $\rightarrow$  fechar a tabela de atributos.

• *Apagar atributos:* Clique em "Excluir campo" → Selecione todos os campos da tabela exceto o campo **ID\_URB** → OK Clicar em **"**Salvar Alterações" → Clicar em "Alterar modo de exibição".

#### **E- Criação do plano de informação Mancha Urbana**

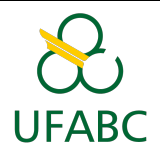

Apesar do mapa resultante já conter o perímetro urbano, é preciso definir com mais precisão a área que realmente é urbana para que o empreendimento não seja construído em uma área que é urbana por lei, mas que de fato não apresenta as características e infraestruturas urbanas. Para isso será criada uma nova camada de ocupação urbana ou mancha urbana. Esta camada representará regiões que possuem conexões com a estrutura social (como lazer, igrejas, comércio), conexões com estruturas urbanas (vias, meios de transporte, posto de saúde, escolas, rede e energia, coleta de lixo, etc.) e está interligada (não existe barreira no seu interior). Portanto a camada Ocupação Urbana pode ser uma área diferente da camada Perímetro Urbano gerada anteriormente.

Para criar a camada de Ocupação urbana, é preciso criar uma nova camada vetorial (Figura 3.6 e 3.7). Para isso:

**Clicar em "Nova Camada Shapefile"**  → **Selecionar tipo: "Polígono"**  → **Na projeção**  selecionar: SRC SIRGAS 2000 (EPSG: 4674) → Clique em OK. Verifique o local em que o **arquivo será salvo**  → **Nomeie o arquivo de saída como: CODMUNICIPIO\_LIMITE\_MANCHA\_URBANA** → **"Salvar".**

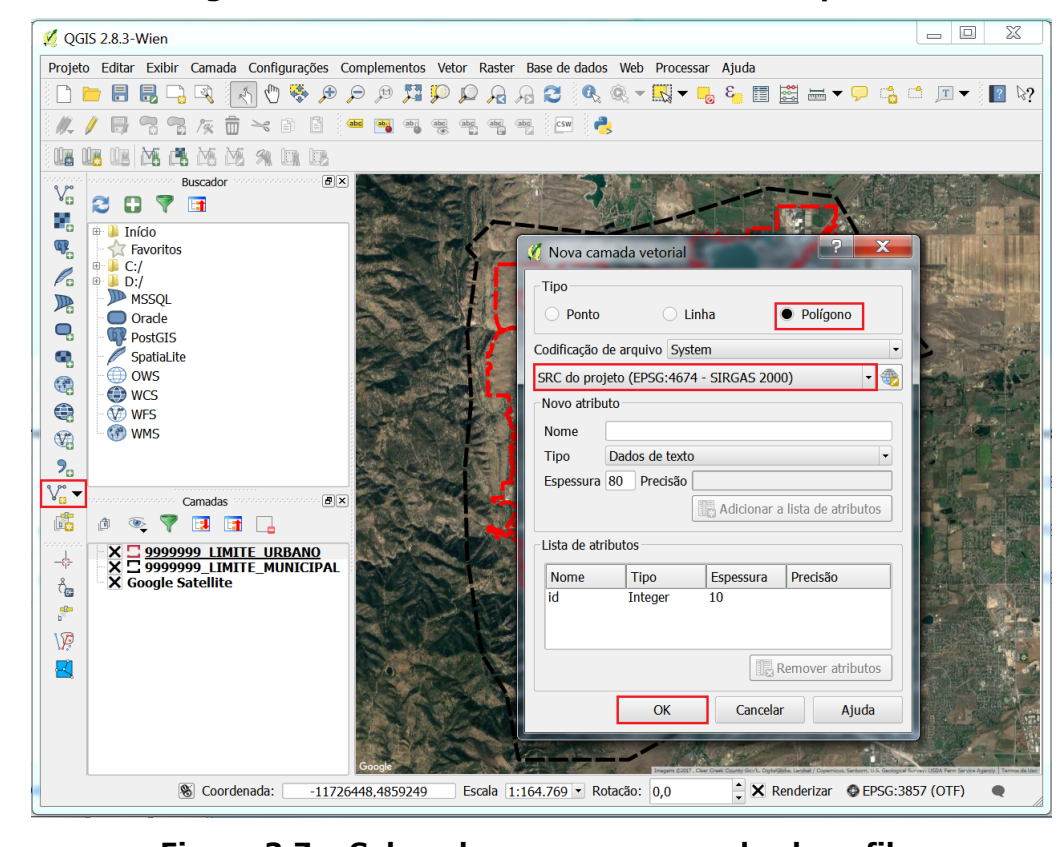

**Figura 3.6 - Criando uma nova camada shapefile**

**Figura 3.7 – Salvando uma nova camada shapefile.**

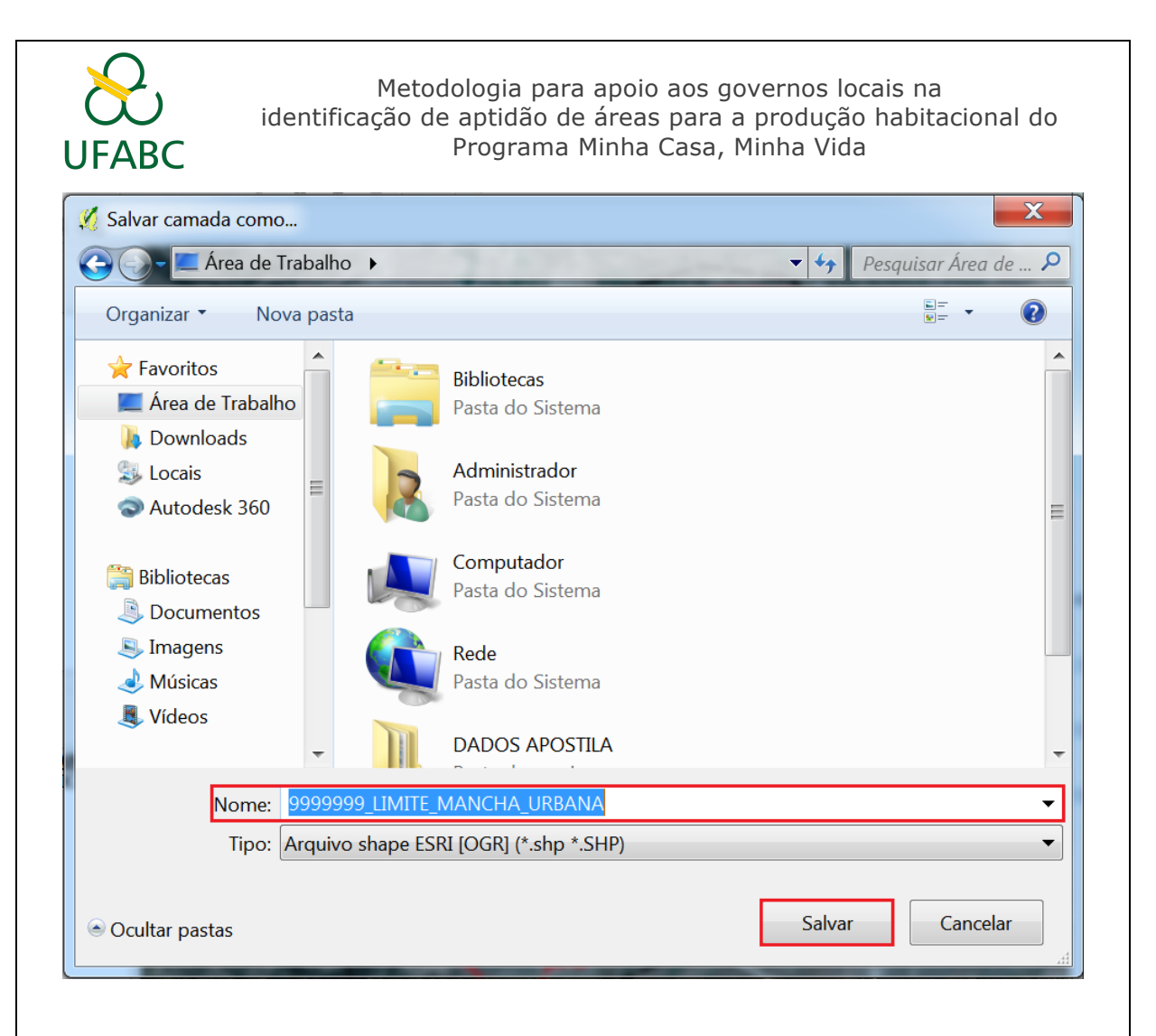

#### **F- Digitalizar: desenhando a camada de ocupação ou mancha urbana**

Em seguida, é preciso desenhar a camada de Mancha Urbana. Para desenhar a camada, siga o caminho (Figura 3.8):

Selecionar o novo shapefile criado → Clicar em "Alternar edição" → Clicar em "Adicionar feição" → Desenhar o polígono que representa a contiguidade urbana.

**Figura 3.8 - Desenhando o polígono que representa a camada Mancha Urbana**

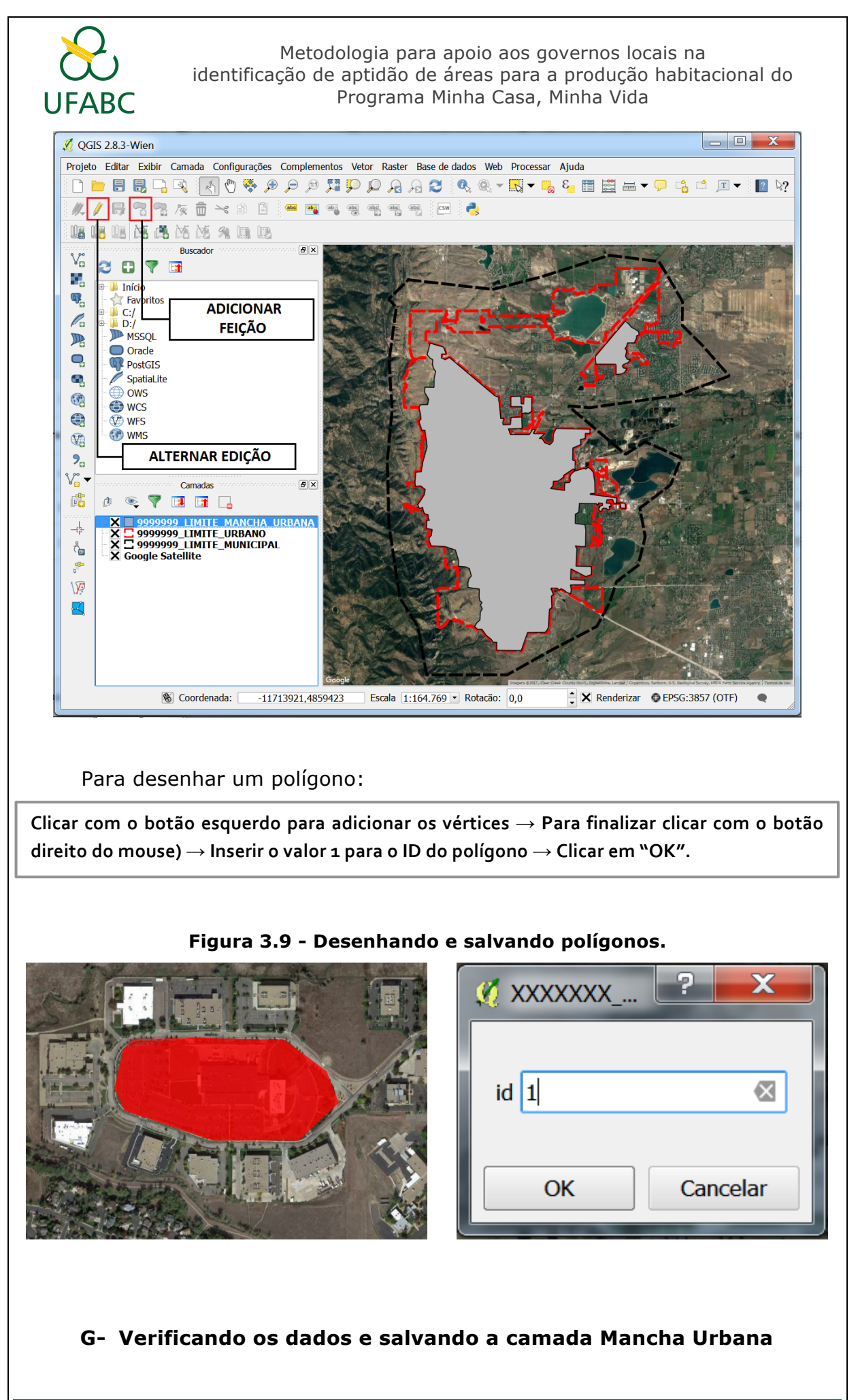

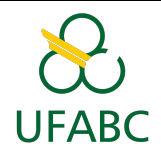

Para finalizar esta etapa do Módulo III, é preciso verificar se a camada criada possui as especificações necessárias.

Iremos checar 3 itens do arquivo:

- 1- Projeção
- 2- Nome do arquivo
- 3- Tabela de atributos

Os mesmos devem estar de acordo com a tabela abaixo (Tabela 3.2):

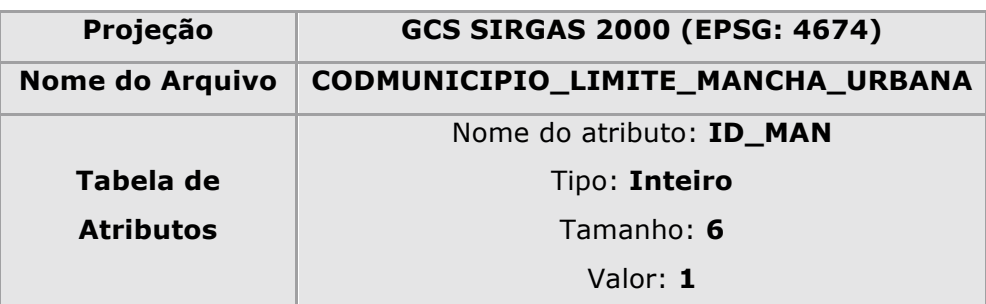

#### **Tabela 3.2: Padronização da camada Mancha Urbana**

No Módulo II é possível ver detalhadamente como cada uma dessas padronizações é feita no QGIs.

#### **1- Projeção**

- *Verifique a projeção do arquivo:* Clique com o botão direito do mouse no nome do arquivo em "camadas" → Clique em "Propriedades" → Clique na aba "Geral" → Em "Sistema de referência de coordenadas" estará indicada a projeção do arquivo. Verificar se o EPSG é o número 4674.
- *Reprojetar:* Caso o arquivo não esteja na projeção correta, será necessário reprojetá-lo. Para reprojetar uma camada vetorial é necessário clicar na aba "Processamento" → "Caixa de ferramentas". Procurar no campo de busca por "*Reproject Layer*" e clicar nessa função.

Na aba "Parâmetros" → Ir em "Camada de entrada" → Clicar em "..." e procurar a camada que se deseja reprojetar.

Depois de selecionar a ca*mada, será esco*lhida a nova projeção para a mesma.

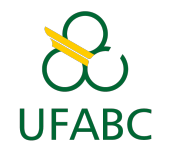

Em "SRC destino"  $\rightarrow$  Clicar em "..." e procurar por Coordenadas Geográficas SIRGAS 2000 ou colocar o número 4674 → Selecionar essa opção  $\rightarrow$  OK.

Em "Reproject" → selecione em "..." a opção "Guardar no ficheiro" → Selecionar o local para salvar a camada com a nova projeção (Figura 7). Salve com o seguinte nome: **CódigoDoIBGE\_LIMITE\_MANCHA\_URBANA** no formato shape (**.shp**). O **Anexo 1** contém o código do IBGE para cada um dos municípios do país. Esse anexo se encontra no Módulo I no Tidia.

#### **2- Nome do Arquivo**

- *Camada foi reprojetada:* Caso você tenha reprojetado a cama, não é necessário mudar o nome do arquivo, pois o mesmo já foi salvo com as especificações corretas.
- *Camada já possuía a projeção correta:* Mas se a camada já estava com a projeção correta, será necessário modificar o nome do arquivo. Para isso:

Clique com o botão direito sobre a camada  $\rightarrow$  Selecionar "Salvar Como" → No campo "Salvar Como" clique em Buscar → Escolha o diretório que se deseja salvar o arquivo  $\rightarrow$  Salvar o mesmo com o nome **CódigoDoIBGE\_LIMITE\_MANCHA\_URBANA** no formato shape (.shp). O Anexo 1 contém o código do IBGE para cada um dos municípios do país. Esse anexo se encontra no Módulo I no Tidia → Clique em  $OK \rightarrow OK$ .

#### **3- Tabela de atributos**

• *Inserir atributo ID\_MAN:* Clique com o botão direito do mouse no plano de informação **CódigoDoIBGE\_LIMITE\_MANCHA\_URBANA**  $\rightarrow$  Clique em "Abrir tabela de Atributos".

Clique "Alterar modo de exibição" que está representado por um lápis → Clique em "Nova coluna" → Nome: ID\_MAN → Tipo: número inteiro  $\rightarrow$  Comprimento: 6  $\rightarrow$  OK.

Clique célula do campo criado e digite o valor 1.

Clicar em "Salvar alterações" → clicar em "Alternar modo de edição"  $\rightarrow$  fechar a tabela de atributos.

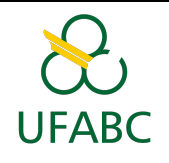

• *Apagar atributos:* Clique em "Excluir campo" → Selecione todos os campos da tabela exceto o campo **ID\_MAN** → OK. Clicar em "Salvar Alterações" → Clicar em "Alterar modo de exibição".

### **ATIVIDADES**

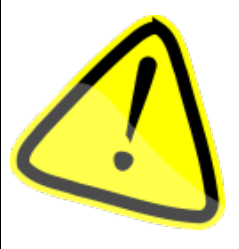

Ao concluir a leitura desta apostila, acesse o curso no **Tidia** e realize a **atividade 1, 2, 3, 4 e 5**. As orientações se encontram na ferramenta:

"**Atividades**" → "**Módulo III - Perímetro e Ocupação Urbana**".

Não esqueça que seu tutor irá confirmar se atividade realizada está correta ou não. No mesmo local em que a atividade foi entregue você receberá o retorno do seu tutor sobre a atividade. Fique atento caso seja necessário refazer alguma camada.

A padronização dos dados é imprescindível para que seja possível produzir o mapa síntese no site GEOMCMV.

Boa Sorte!